# Step By Step Learning Robei

### III. Encoder and decoder

### Robei LLC

#### 1. Objective

Through the design of simple encoder and decoder to realize data transformation. Common encoder used in digital design including Gray encoder, BCD encoder, 8-3 line encoder and 16-4 encoder. In this lab, we will use 8-3 line encoder and 3-8 line decoder as example to study the encoder and decoder.

#### 2. Requirement

Priority encoder can compress multiple binary inputs into less outputs algorithm and often used in handling priority interrupt request. 8-3 line encoder compresses 8 bit input to 3 bit output, 8 bit inputs line can only have one bit in high voltage each time. Truth table of 8-3 line encoder shows in table1. 3-8 line decoder is the inverse of 8-3 line encoder.

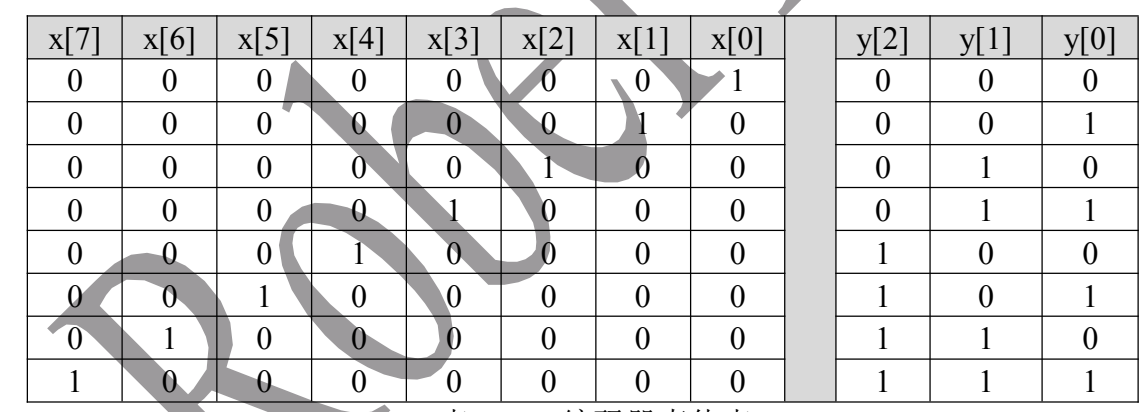

表 1. 8-3 编码器真值表

### 3. Procedure

#### 3.1 Encoder Design

1) Create <sup>a</sup> new module with name "encoder" with 2 input ports and one output port. Following fig.1 to modify the corresponding por<sup>t</sup> properties.

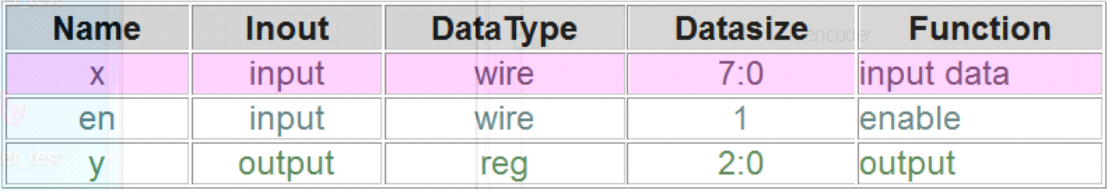

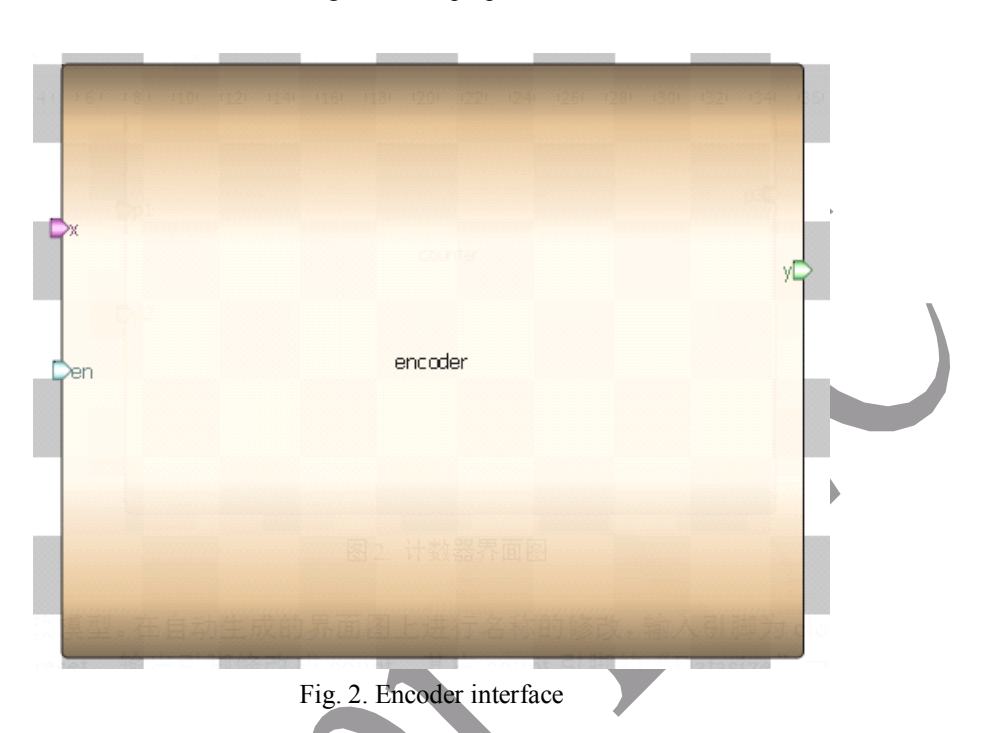

Fig. 1. Ports' properties

2) Add algorithm code. Click "Code" tab under design, and type in the following code.

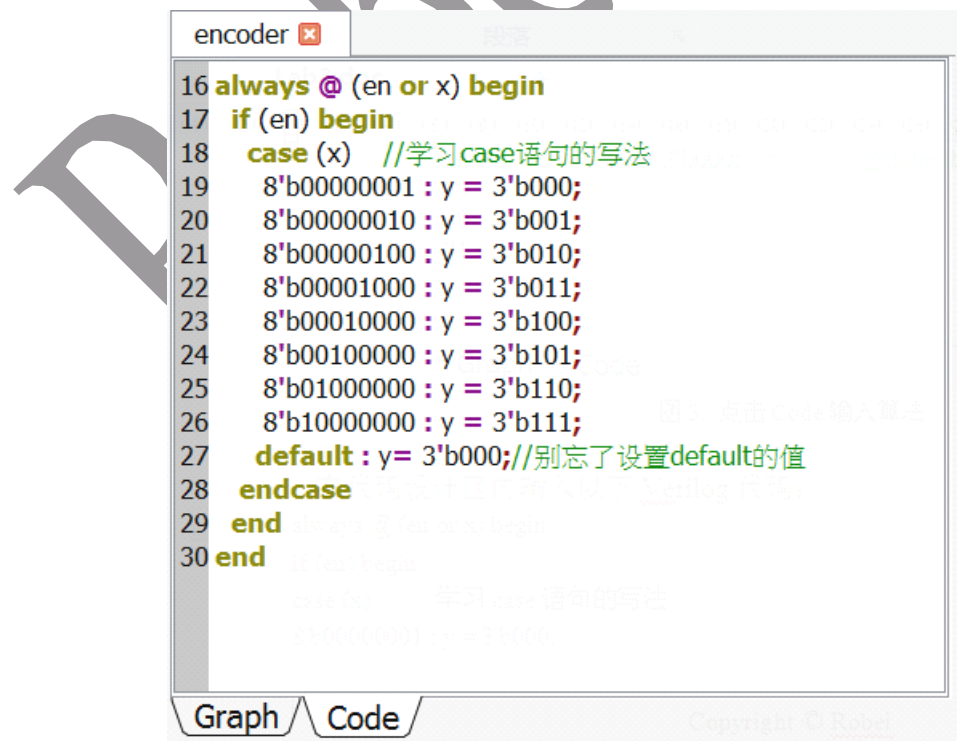

#### Fig. 3. Add code algorithm

```
always \omega (en or x) begin //multiple sensitive signals in always
  if (en) begin
     case (x) //learn how to write case in Verilog
     8'b00000001 : y = 3'b000:
     8'b00000010 : y = 3'b001;
     8'b00000100 : y = 3'b010;
     8'b00001000 : y = 3'b011;
     8'b00010000 : y = 3'b100;
     8'b00100000 : y = 3<sup>'b</sup>101;
     8'b01000000 : y = 3<sup>'</sup>b110;
     8'b10000000: y = 3'b111;
   default : y= 3'b000; //don't forgot default value
  endcase
 end
end
```
- 3) Save. Press icon **on** Toolbar, or click on drop-down menu "Saveas" in menu "File", save this model in an empty folder. Note: this empty folder can not have white space in path, and can only use English characters.
- 4) Run. Press on icon or click on drop-down menu "Run" in menu "Build".

In this process, Robei will generate complete Verilog code and check. If there is any error, it will show error message in Output window. Please follow the instruction to correct any errors. After that, congratulation, you have complete the counter design.

#### 3.2 Decoder design

1) Create <sup>a</sup> new design with name "decoder" and type as module. Set input ports to 2 and output ports to 1. Please follow fig.4 to set corresponding port's properties.

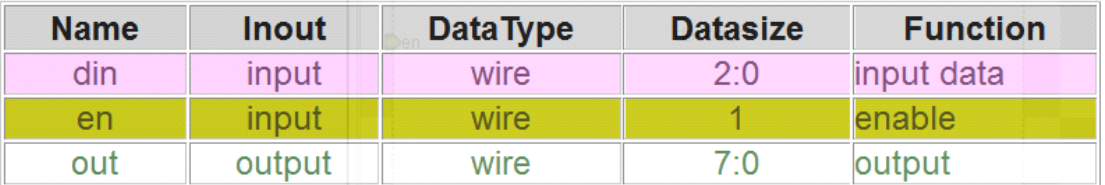

Fig. 4. Decoder ports

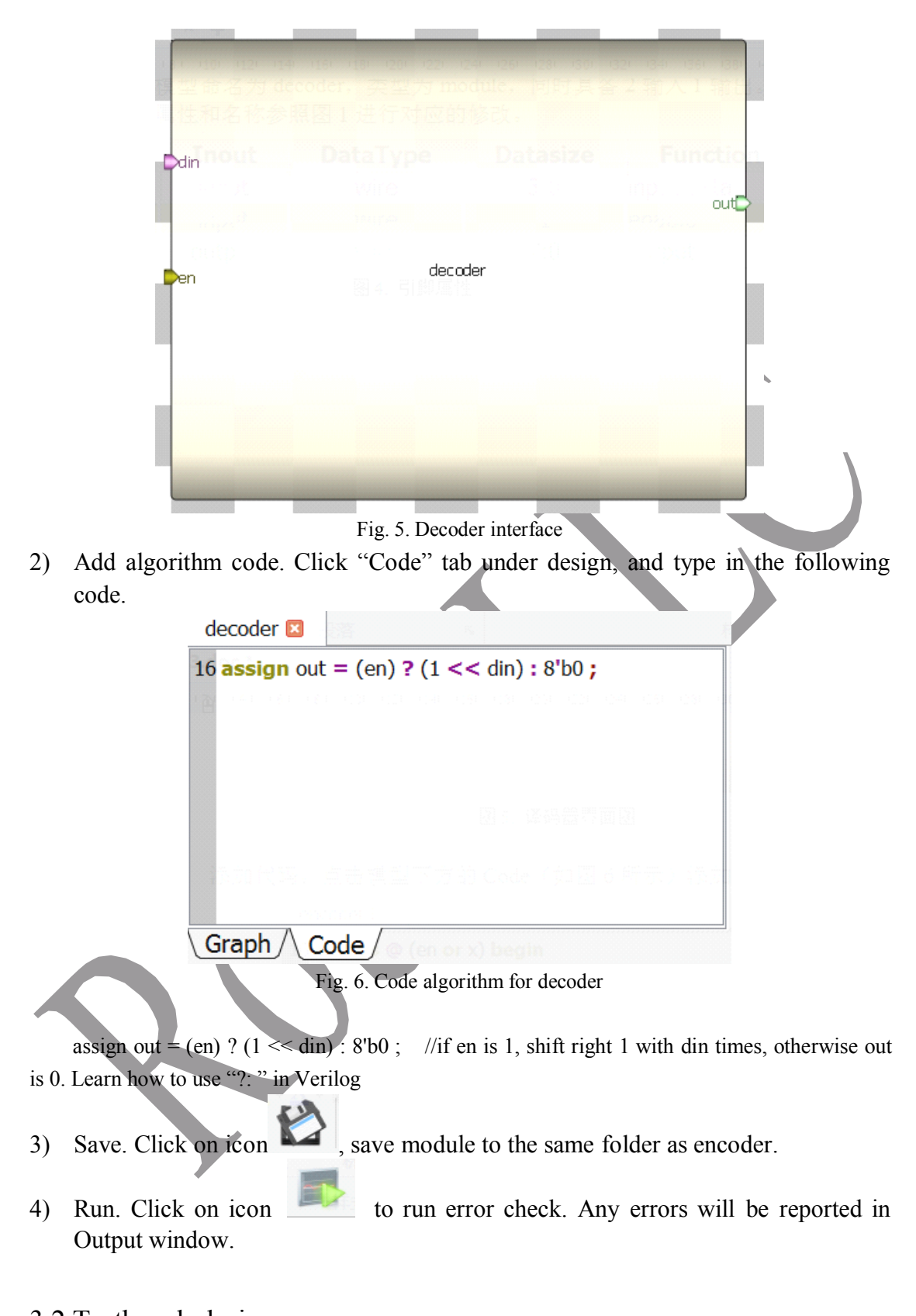

- 3.2 Testbench design
- 1) Create a new design. Press on icon in toolbar, in the pop up dialog, fill in blank with the following parameters in fig. 7.

Copyright © Robei

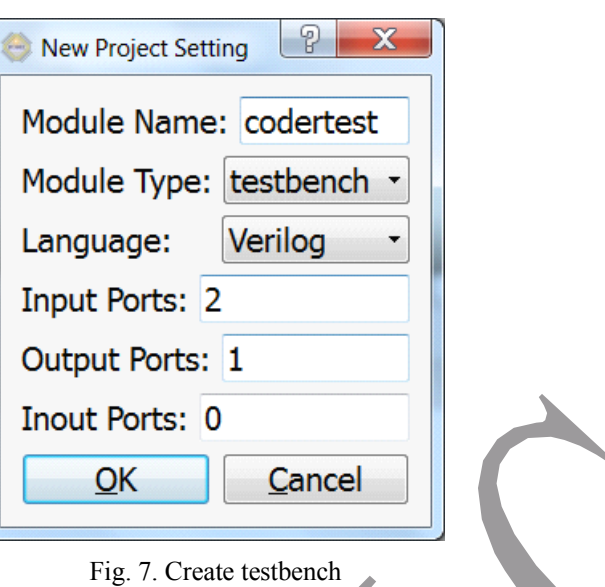

2) Modify color of ports. Select each port, modify color fromproperty editor. Please make sure the properties of each por<sup>t</sup> are same as shown in fig.8.

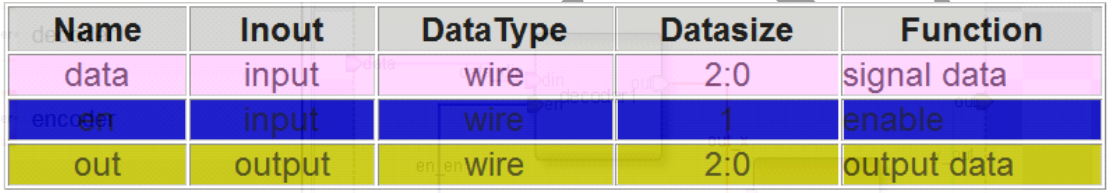

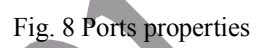

- 3) Save as testbench. Click on icon in Toolbar, save testbench to the same location as "encoder" and "decoder".
- 4) Add model. Under category "Current" in Toolbox, there will be two models showing up. Add each model on the testbench design, and connect them as fig.9.

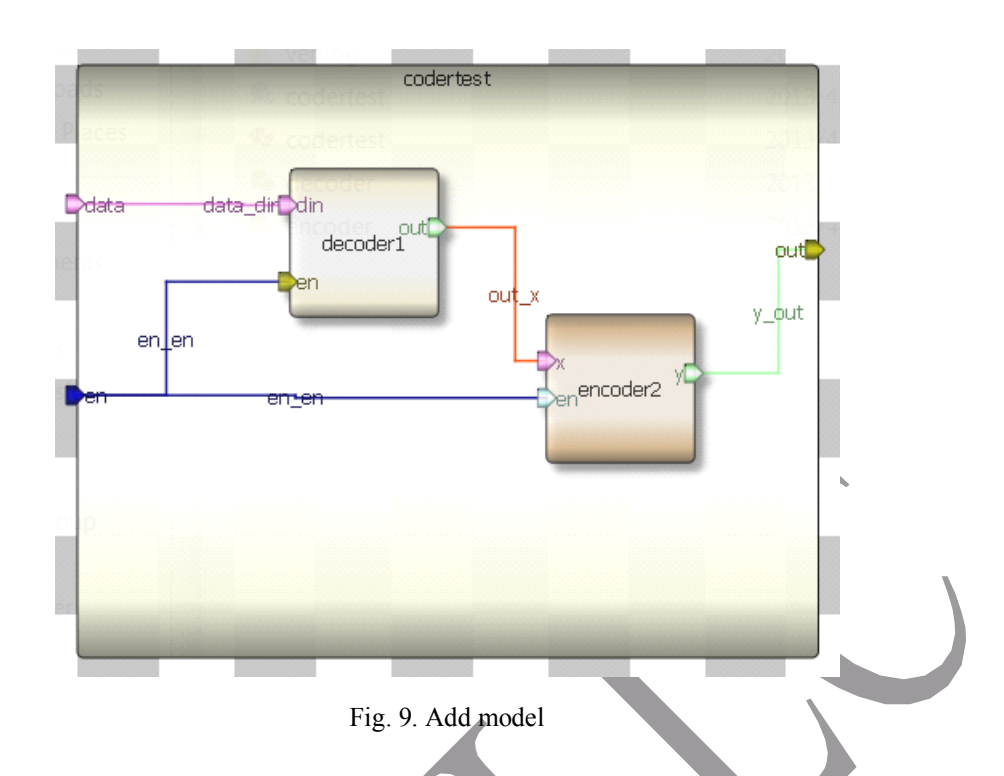

5) Code stimulate. Press "Code" tab under testbech, type in the following code as stimulate for simulation. Remember to use \$finish to end this simulation.

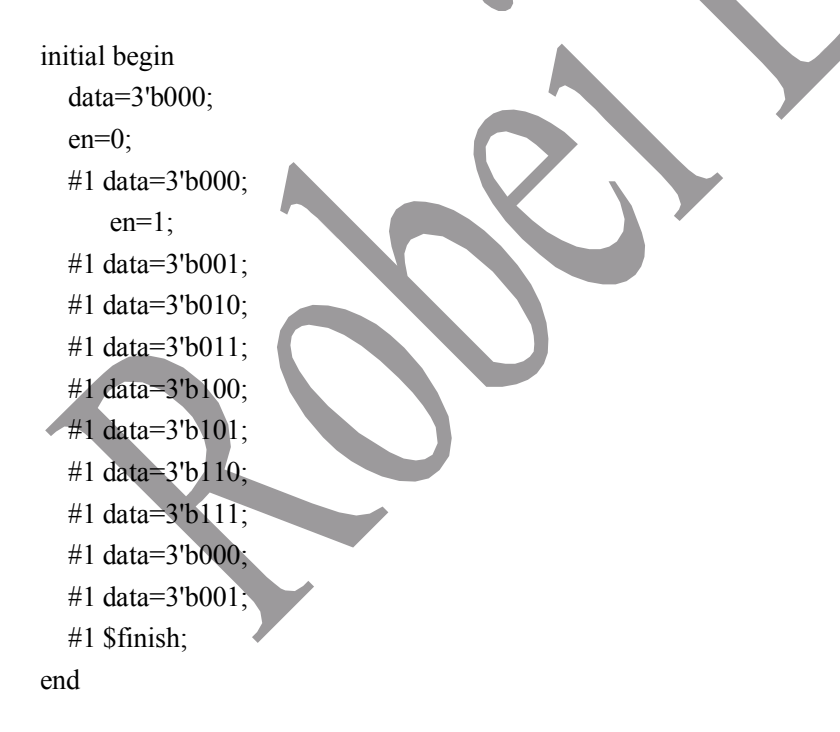

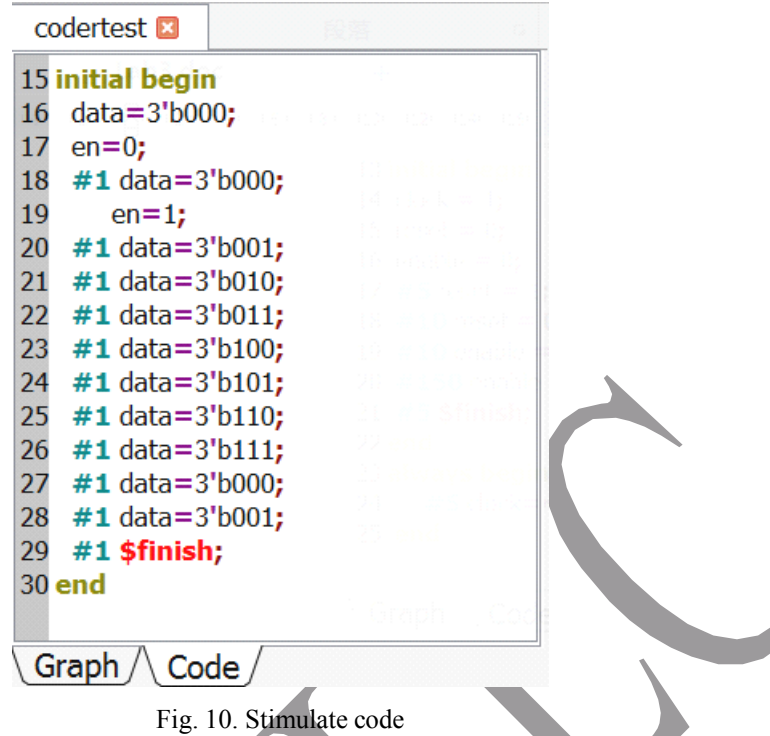

6) Run simulation and check the waveform. Click on , check output

information, if there is no error, then click on . The Waveform window will show up. Click on signals listed in Workspace, add to wave window. Press

on toolbar of this window, it will zoom full of the wave. Analyze the waveform result and compare with your lab requirement.

Copyright © Robei

| File Edit View<br><b>XPAA++0</b><br>Search<br>10ns<br>Workspace<br>າຣ<br>Signals<br>Values<br>4ns<br>codertest.vcd<br>data[2:0] 3<br>$\triangleq$ <b>Waves</b> |            |
|----------------------------------------------------------------------------------------------------|------------|
|                                                                                                    |            |
|                                                                                                    |            |
|                                                                                                    | $E \times$ |
|                                                                                                    |            |
| 1<br>en                                                                                                    |            |
| $4$ <b>u</b> codertest<br>out[2:0]<br>3<br>$\bullet$ out_x[7:0]                                                                                                |            |
| $\bullet$ out[2:0]<br>1<br>en                                                                                                    |            |
| $\mathscr{I}$ en<br>8<br>x[7:0]<br>$\mathbf{R}$<br>$\triangleleft$ data[2:0]                                                                                   |            |
| 3<br>y[2:0]<br>coderte<br>◢                                                                                                    |            |
| $\mathcal{O}$ y[2:0]<br>$\dim[2:0]$<br>3                                                                                                    |            |
| o x[7:0]<br>1<br>en<br>$\mathscr{I}$ en                                                                                                    |            |
| coderte<br>8<br>out[7:0]<br>◢<br>$\mathbf{R}$                                                                                                    |            |
| $\bullet$ out[7:0]<br>$\mathscr{I}$ en                                                                                                    |            |
| Graph /\ Code<br>$\mathscr{I}$ din[2:0]                                                                                                    |            |
|                                                                                                    |            |
| codertest<br>rtes                                                                                                    |            |
|                                                                                                    |            |

Fig. 11. Check waveform

## 4. Questions

- 1) Use Robei to design <sup>a</sup> BCD encoder and test it.
- 2) Use Robei to design 16-4 line encoder and 4-16 line decoder, and create testbench to verify your design.
- 3) Use Robei to design a Gray encoder and test it.